# *www.nationaltrail.co.uk*

## **Adding your accommodation to the map**

If you provide accommodation close to any of the Trails you can add your business to the National Trail website. This includes bed and breakfasts, pubs, hotels, campsites, self-catering, hostels and bunkhouses.

If you wish to add a different business type to the map please refer to the relevant instructions.

By adding your listing to the site you are agreeing to be contacted on rare occasions by **Natural England** or **Natural Resources Wales** to help them understand how National Trails benefit the local economy.

### **How to add your accommodation to the map**

- 1. First sign up or sign in by clicking the Login or Join button at the top right of the page;
- 2. Once you are signed in, from the National Trails tab select the Trail you are closest to. From the Trail page click on 'Add information' on the left hand side of the page;
- 3. From the Add information page click on the 'Add your accommodation' button.
- 4. Fill out the Create Accommodation form ensuring that you complete all fields marked with a star;
- 5. If your property falls into more than one type of accommodation eg 'bed and breakfast' and 'pub', you can select multiple types by clicking into the Accommodation type box.
- 6. It is important to enter the location of your accommodation otherwise your details will not appear on the map. To do this please follow the instructions below:
	- enter your postcode or street name and town/city into the Search address box and then select the correct option that appears;
	- a blue dot will appear on the map. If the dot isn't in the right place select the drawing tool (pen with  $a + sign$ ) at the top right of the map and drag the dot to the correct location. Once you have placed the dot in the correct position it's advisable to click on the hand icon (next to the drawing tool) so that you don't accidentally move the dot;
	- check the address listed in the Full address box is correct as this is the address that will appear on the website (editing the details in this box will not affect the position of the dot on the map) ;
- 7. When you are finished click the 'Save' button at the bottom of the page. Your entry will now appear on the map.

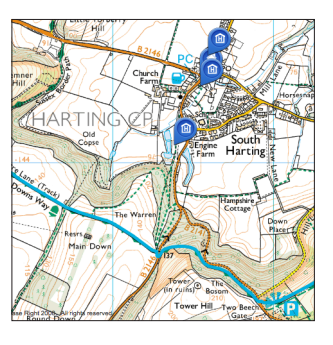

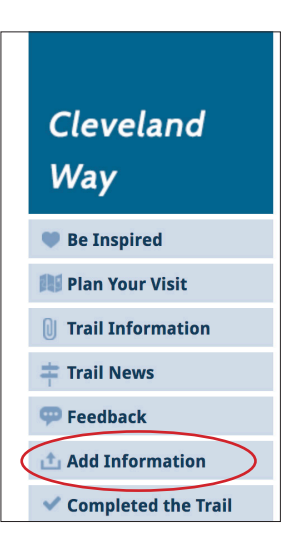

#### **How to view your accommodation on the map**

To see your accommodation on the map click on Plan Your Visit. Click the relevant accommodation type using the check boxes situated below the map and a marker will appear on the map with your accommodation details.

#### **Updating or editing your accommodation details**

You can go back and edit your entry at any time by signing in and clicking the My account button at the top right of each page.

#### **Got any questions or need help?**

If you need help adding your accommodation to the website please email **nationaltrails@walk.co.uk**